## **PROCESO DE INSTALACIÓN Y CONFIGURACIÓN DE USAGE METER (UM) 4.3**

A continuación, se detalla el protocolo para realizar la respectiva **instalación/actualización del UM**:

**Preliminarmente**, se debe hacer lo siguiente: **(***si ya se realizó estos pasos, entonces se deben omitir***)**

1. Se debe enviar una solicitud a VMware para que permita habilitar/registrar el **Usage Insigth**, donde el link de la página<https://cloud.vmware.com/cloud-provider-metering/> y se debe buscar el ícono:

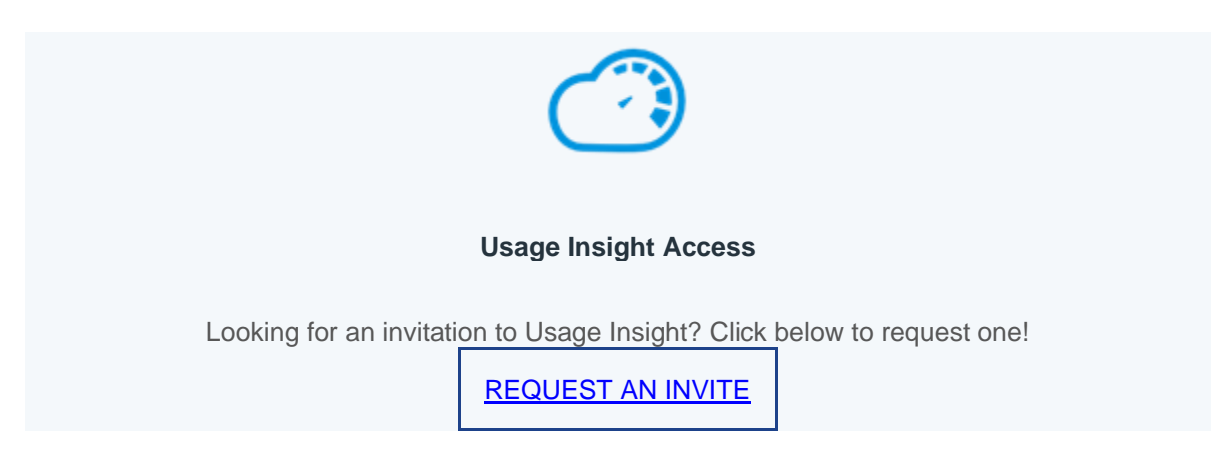

- Al dar click en el link "**REQUEST AN INVITE**", se activará una plantilla de correo.
- Se debe enviar un correo con mínimo los siguientes datos: *(esta plantilla cuando solicita la invitación, se deberá ajustar a los mismos).*

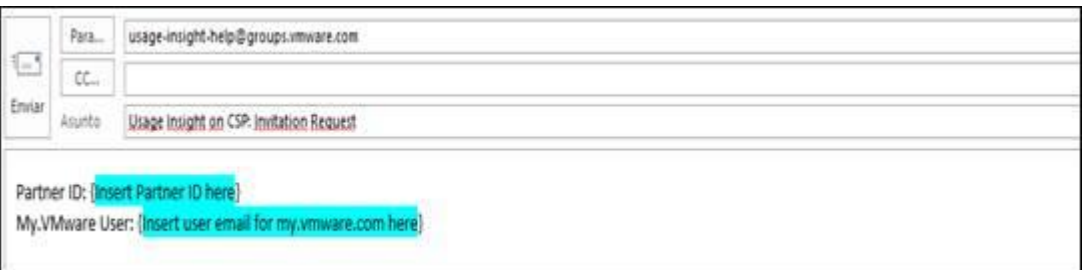

- Para completar esta plantilla de correo, debes incluir el **Partner ID**.
- Y se debe incluir el correo del usuario **Administrador** dentro de **MyVMware**, que se tenga configurado.

Y así enviar el correo, copiando a la cuenta *yspp@licenciasonline.com* y al ingeniero de Licencias OnLine (LOL), que está apoyando dicho tema.

• Después de enviar el correo se debe esperar aproximadamente entre **24 y 48 horas** antes que VMware envíe el correo de confirmación y el link para registrarse.

Cuando llegue la respuesta de la invitación, se debe realizar una breve configuración: **(***si ya se realizó estos pasos, entonces se deben omitir***)**

# *[https://www.youtube.com/watch?v=jGEETyaF5\\_I&t=2s](https://www.youtube.com/watch?v=jGEETyaF5_I&t=2s) (video de 2 minutos) Getting Started with vCloud Usage Insight*

*Debes ver el video desde el minuto 1 con 06 segundos, con base en el correo respuesta de VMWARE, debes seguir unos pasos…* 

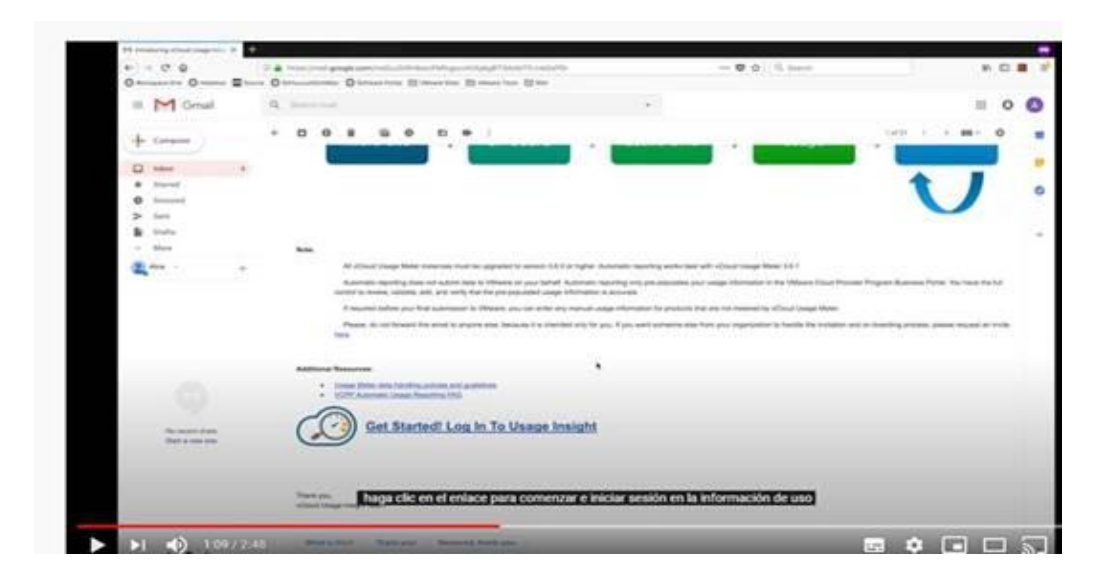

*Ahí es donde se crea una organización … para permisos del Usage Insight…*

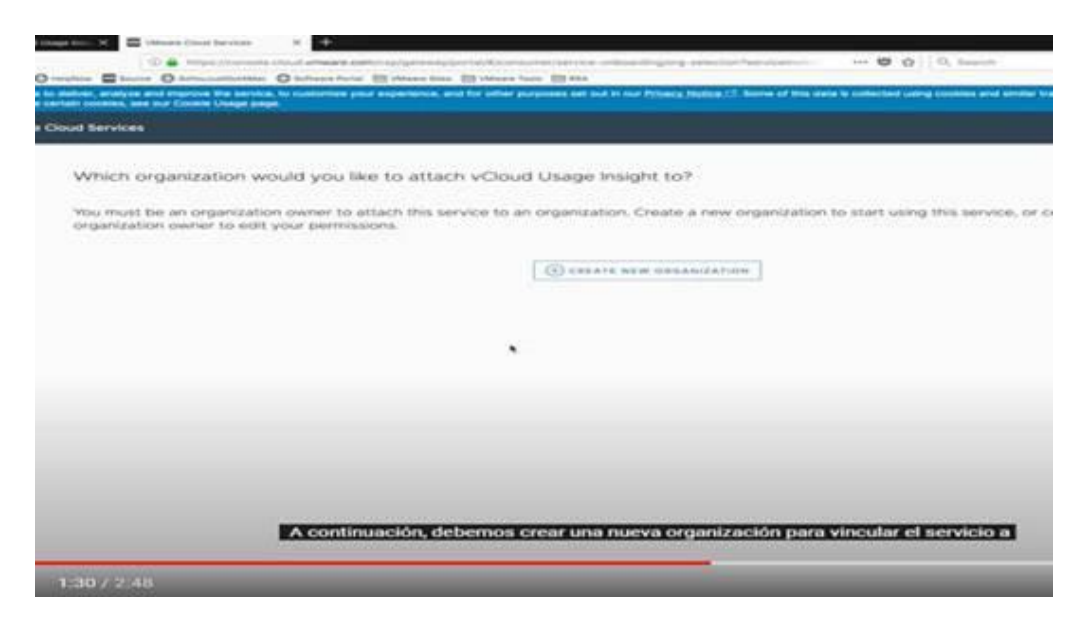

Después de esto se finaliza los pasos que indica dicho video.

A continuación, se exponen los pasos detallados, para realizar la instalación de la nueva versión del **Usage Meter (UM) 4.3** y/o para **actualizar** la versión anterior (si aplica). (**esto se acompañará de videos detallados**).

# **PREREQUISITOS:**

1. Se debe tener premisos para configurar puertos en el firewall, entre otros. Con el fin de que ese nuevo UM, **pueda navegar en Internet.**

# **TCP Ports**

vCloud Usage Meter uses predefined TCP ports. If you manage network components from outside a firewall, you might need to configure the firewall to allow access to the appropriate ports.

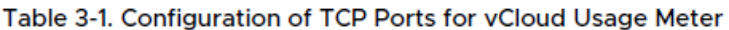

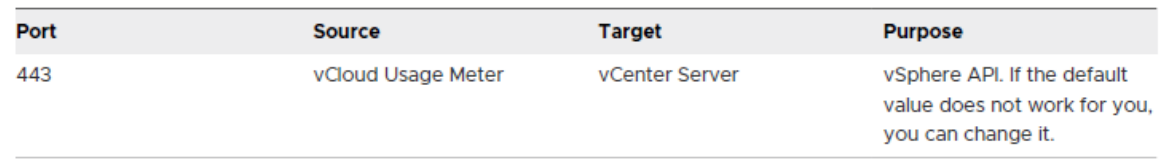

- 2. En dado caso que se requiera migrar los **datos de configuración del producto** de la versión **UM 3.6.1**  a la versión **UM 4.3.** Para este proceso, se debe tener en cuenta tomar el backup de forma preliminar del UM actual. (*Para la migración a la nueva versión de UM, debido a que se debe crear una nueva VM donde estará el nuevo UM 4.3*)
- 3. Preparar anticipadamente, la dirección IP que se asignará al nuevo UM: **Default Gateway, Nombre de Dominio, ruta de búsqueda de dominio, DNS, Máscara de Red.**
- 4. Se debe asegurar que el usuario de la instalación y configuración sea **Administrador**.

# **QUE MIDE EL NUEVO USAGE METER 4.3**

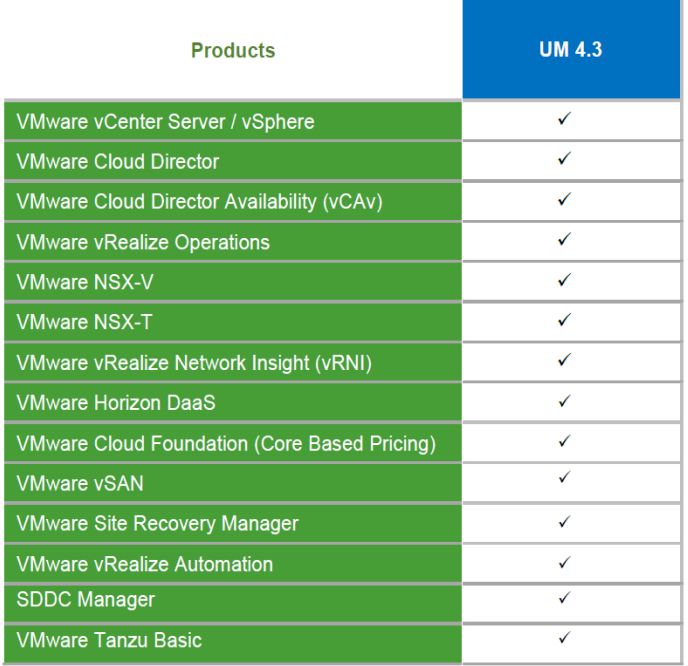

### **PROCESO DE INSTALACIÓN DETALLADO DEL NUEVO USAGE METER 4.3**

Link para descargar la nueva versión UM 4.3:

[https://my.vmware.com/web/vmware/downloads/details?downloadGroup=UMSV43&productId=](https://my.vmware.com/web/vmware/downloads/details?downloadGroup=UMSV43&productId=1085) [1085](https://my.vmware.com/web/vmware/downloads/details?downloadGroup=UMSV43&productId=1085)

Y se debe descargar el archivo tipo: **OVA**.

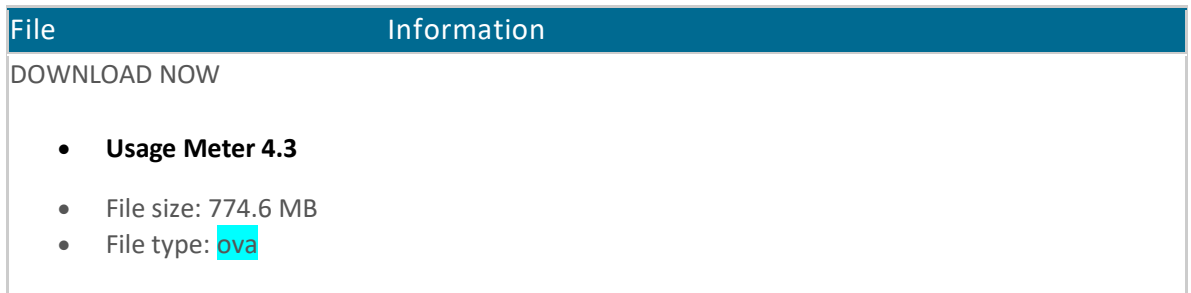

A continuación de adjunta video con el paso a paso, donde describe la instalación y configuración del mismo (el video está en la versión 4.2 (son los mismos pasos que el UM 4.3), pero se **DEBE** instalar es el **UM 4.3 que es la más reciente**).

<https://www.youtube.com/watch?v=3wTjDz4u-J8> **(video de 5 minutos)** VMware vCloud Usage Meter 4.2 Deployment & Configuration

**A los 4 minutos 25 segundos…, del video anterior,** se debe configurar (incluir el **UM 4.3**) al **Commerce Portal** en el siguiente link

#### <https://vcp.vmware.com/>

Link de acceso al Commerce Portal (CP). (*esto lo debe realizar el usuario que tenga los siguientes permisos: Administrador, Operaciones de informe automático y Operaciones, los cuales se deben validar dentro del link de "Usuarios" dentro de CP*).

• A continuación, en el siguiente video se deberá aceptar por parte del Service Provider el nuevo modelo de facturación de "flex" para VCPP.

[https://www.youtube.com/watch?v=WhwiQwII8xc&list=PLunwH0gjkUBjJ6lCZyMLFxP](https://www.youtube.com/watch?v=WhwiQwII8xc&list=PLunwH0gjkUBjJ6lCZyMLFxP-iD35NACyO&index=8)[iD35NACyO&index=8](https://www.youtube.com/watch?v=WhwiQwII8xc&list=PLunwH0gjkUBjJ6lCZyMLFxP-iD35NACyO&index=8) **(video de 2 minutos)**

VMware Commerce Portal - Sign Up for Flex Pricing Model

• A continuación, se expone un video de cómo se habilita la generación de reportes automáticos con el **Rol de Administrador** y de cómo se debe agregar/integrar el UM 4.3 al Commerce Portal (el video adjunto describe la versión 3.6.1, pero se debe ajustar a la versión 4.3 donde en el **minuto 1 con 50 segundos** (del video) se solicita el **nombre** del UM que se adicionará, se debe indicar el **nombre sugerido +** incluyendo la referencia a la versión 4.3 y se debe seleccionar la versión **4.x (referenciando la versión 4.3 que se instaló).**

[https://www.youtube.com/watch?v=njT8XuVeW5s&list=PLunwH0gjkUBjJ6lCZyMLFxP](https://www.youtube.com/watch?v=njT8XuVeW5s&list=PLunwH0gjkUBjJ6lCZyMLFxP-iD35NACyO&index=7)[iD35NACyO&index=7](https://www.youtube.com/watch?v=njT8XuVeW5s&list=PLunwH0gjkUBjJ6lCZyMLFxP-iD35NACyO&index=7) **(video de 3 minutos)**

VMware Commerce Portal - Automatic Reporting

**Ahora para validar la instalación e integración del UM 4.3 dentro del COMMERCE PORTAL – link CONTRATOS** (*Seleccionado el contrato de Rental*) – **Instancia Usage Meter** – dentro del texto y el link "Para obtener el estado de los medidores de uso, haga clic aquí"

Allí se ingresa a Servicios de VMware Cloud Services y dentro del mismo ingresa a **vCloud Usage Insigth (UI):**

• Allí se lista el nuevo **Usage Meter 4.3** configurado. Dentro del link **REPORTS al lado izquierdo**, puede empezar a ver los consumos actuales que envío el UM 4.3 al UI y puede descargar reportes filtrados por año y por mes.

#### **VALIDACIÓN FINAL DE LA INSTALACIÓN Y/O MIGRACIÓN DEL NUEVO UM:**

**Finalmente, después de integrar el UM 4.3 al Commerce Portal y al Usage Insigth (UI) y dentro del video** VMware vCloud Usage Meter 4.2 Deployment & Configuration **en la misma ventana de Instalación de UM a los 4 minutos 46 segundos…,** se debe oprimir y validar el botón "**CHECK REGISTRATION**"

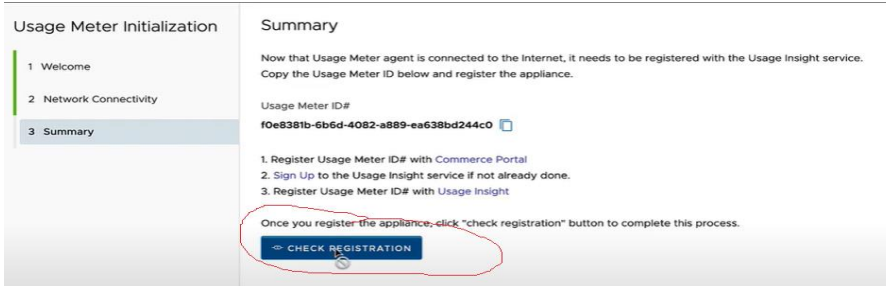

Después aparece la siguiente imagen, la cual indica que ya se instaló correctamente el UM 4.3 y que está conectado e integrado al Usage Insigth (UI).

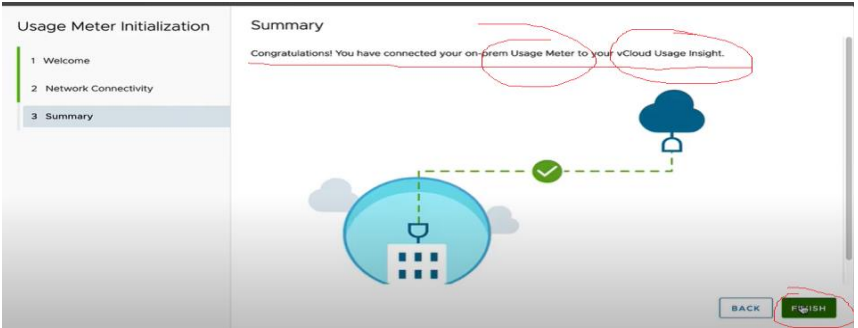

A continuación, si es la primera vez que se instala el **UM 4.3**, aparecerá los distintos tipos de productos que se **deben incluir dentro del nuevo Usage Meter**, con el fin de que pueda medir el uso de **todos los productos** que se instalaron.

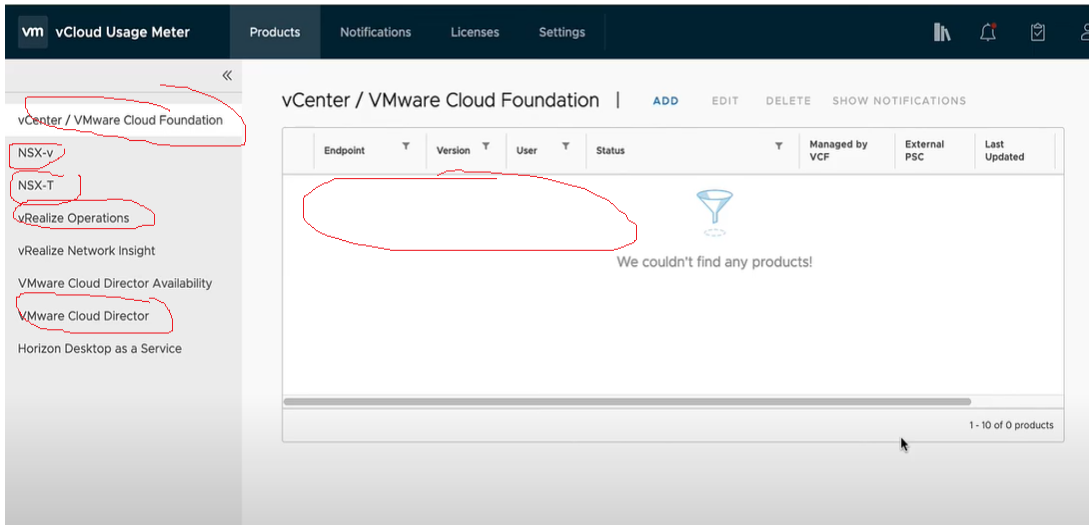

Por otro lado, **si ya tiene configurado el UM 3.6.1** (versión anterior), entonces se deben migrar los *datos de configuración del producto, desde la versión anterior a la nueva* **versión UM 4.3.** Como se indica a continuación y *validar que todos los productos que tenía configurados también se encuentren en esta nueva versión de UM 4.3.*

**Se debe migrar el UM de la versión 3.6.1 a la versión 4.3 (si aplica).**

*A continuación, se incluye un video con el paso a paso (de 5 minutos), donde se describe cómo se migran los datos de configuración del producto de la versión UM 3.6.1 a la versión UM 4.3*

*[https://www.youtube.com/watch?v=931aLeq2M\\_s&t=219s](https://www.youtube.com/watch?v=931aLeq2M_s&t=219s) vCloud Usage Meter 3.6.1 Migration to vCloud Usage Meter 4.3*

#### **SOPORTES Y VALIDACIÓN DE LA INSTALACIÓN:**

- 1. Se debe incluir el pantallazo de la instalación del nuevo UM 4.3.
- **2.** Se debe incluir el pantallazo de la configuración/adición del UM 4.3 dentro del **Commerce Portal.**
- 3. Se debe incluir el pantallazo de la configuración del **Usage Insigth (UI) y del UM 4.3** configurado, enviado el reporte que generó al respecto.

Estos soportes de la instalación, configuración y migración se deben enviar a la cuenta **[vspp@licenciasonline.com](mailto:vspp@licenciasonline.com) y al ingeniero de Licencias OnLine (LOL)**, que está apoyando dicho tema.

Por favor, en el **ASUNTO** del correo se debe indicar lo siguiente: "**INSTALACIÓN Y CONFIGURACIÓN DE UM 4.3 NOMBRE SERVICE PROVIDER**".